## IBM Rational Developer for Power Systems Software V8.5

## **Client installation steps**

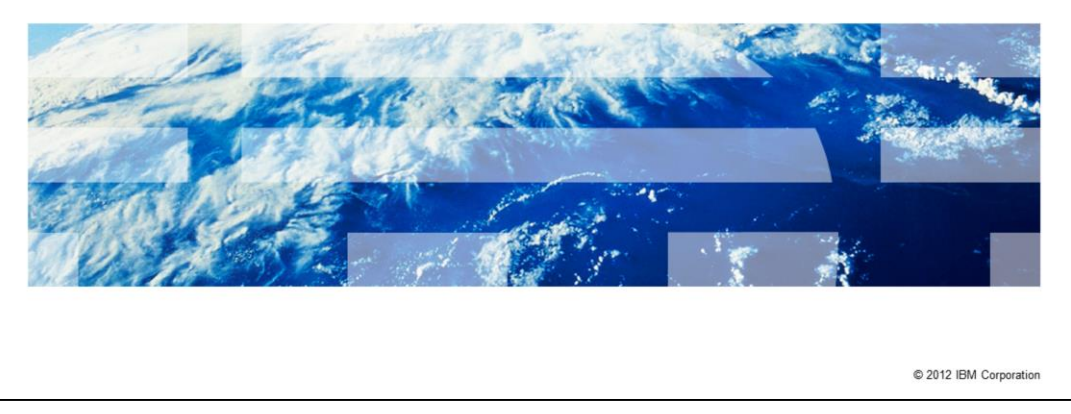

This presentation will describe the steps to install the Rational® Developer for Power Systems Software™ product on your machine.

IBM

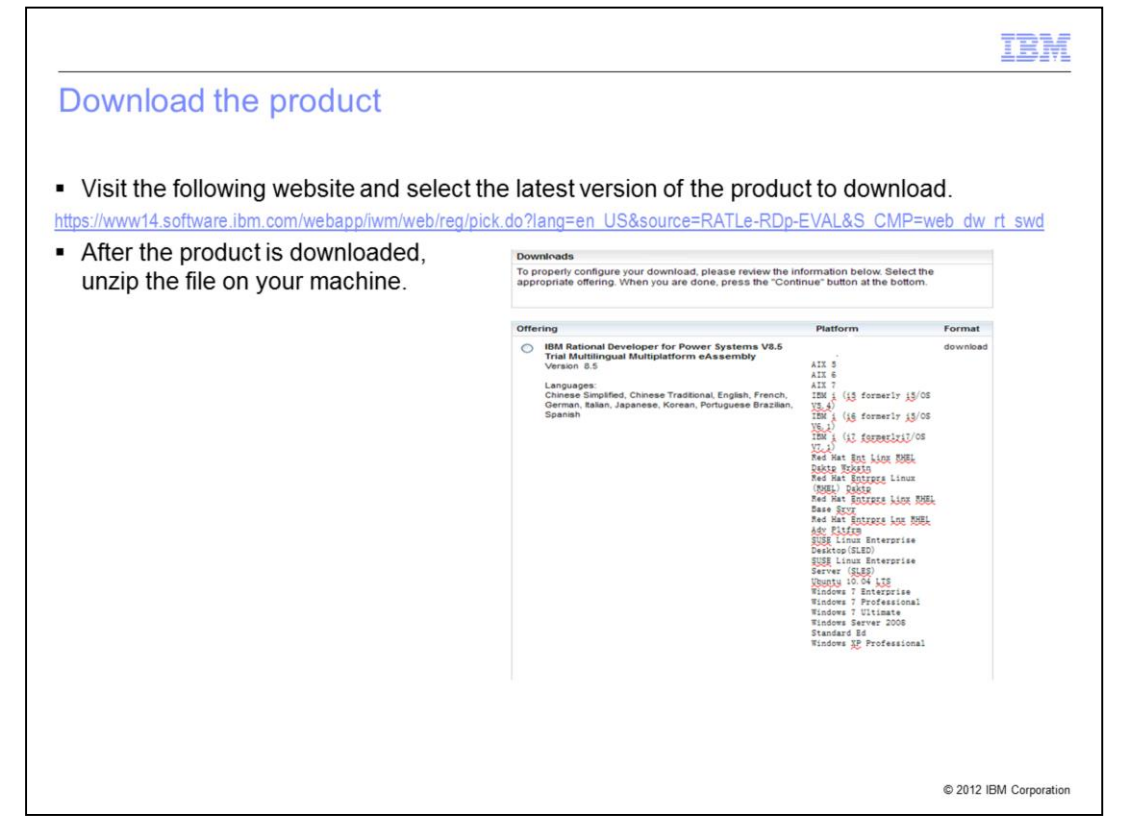

If you do not already have the product, you can visit the website listed in order to download the trial version of the product. The trial version comes with a 60-day trial license for each of its four main licensed features. Once the product is downloaded, you will need to extract the file in order to continue with the next step.

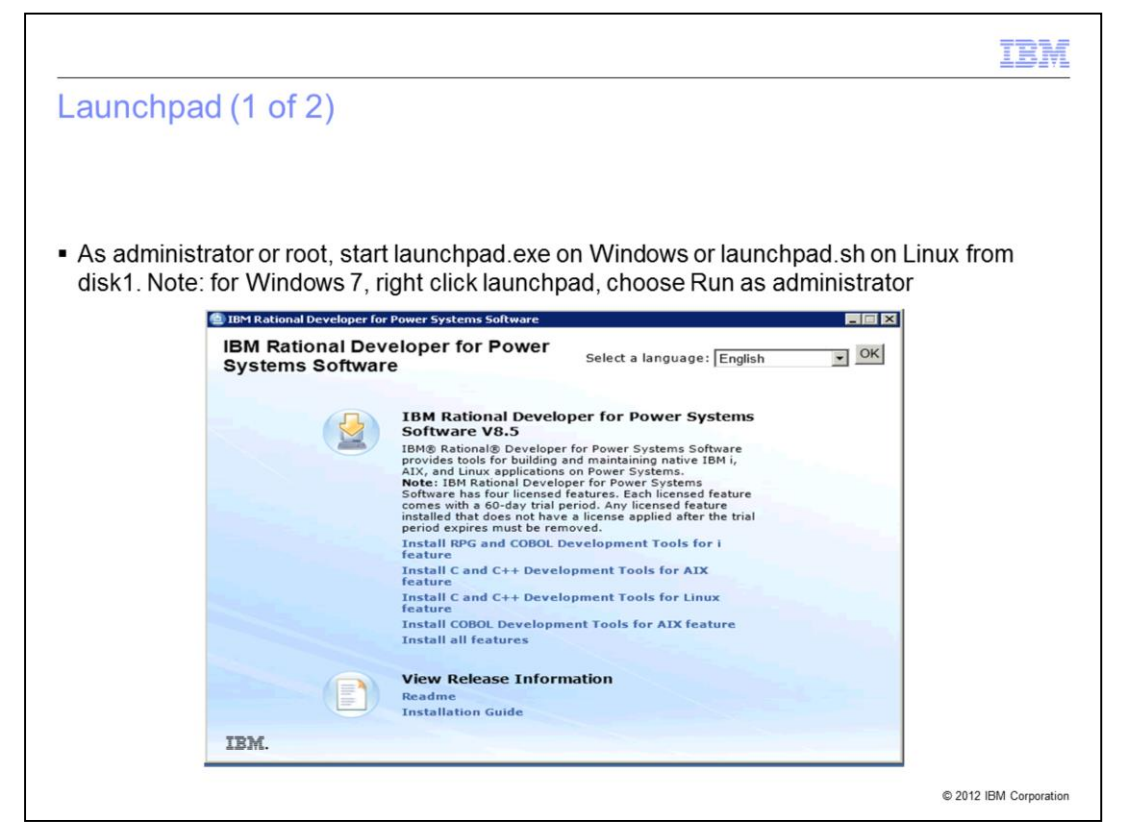

With the product extracted, you start the launchpad.exe if you are using Windows or the launchpad.sh if you are using Linux. You must be an administrator or root to start the launch pad.

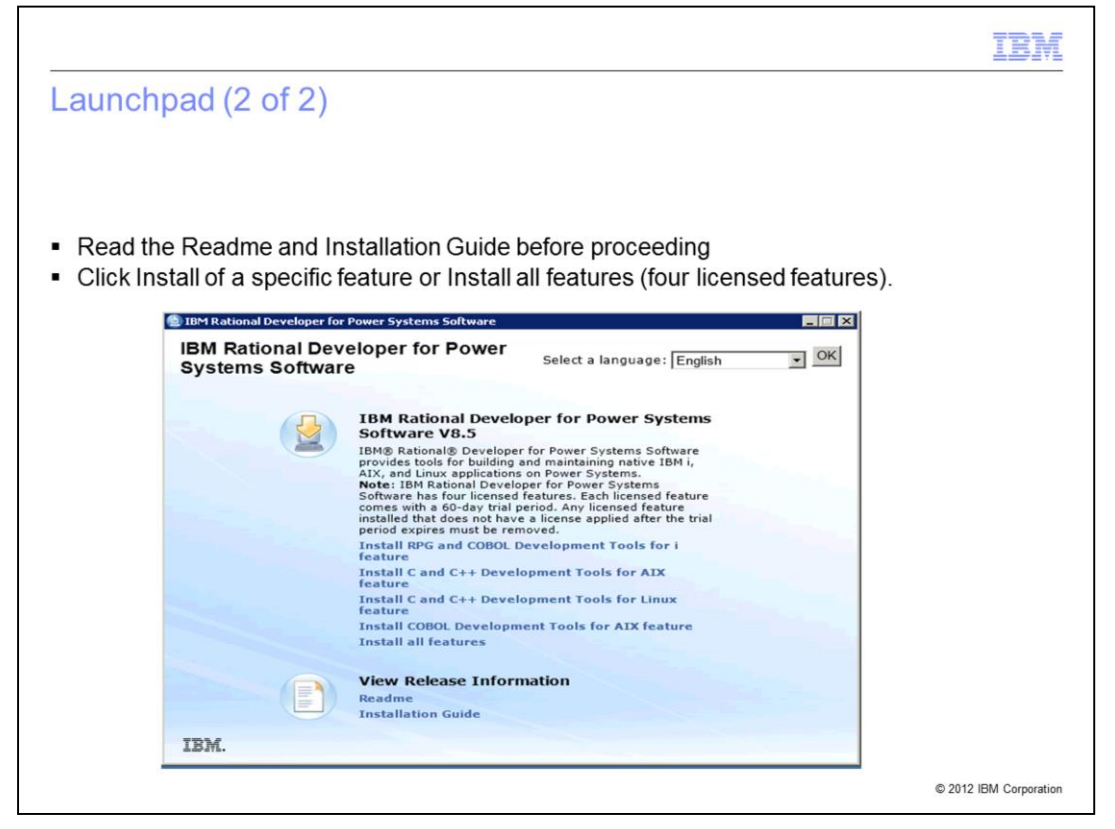

On the launch pad, you can click the links to view the readme and the installation guide. The installation guide describes the prerequisites of the product. When you are ready, you can choose an installation link for a specific feature of the product or the Install all features link to start the installation of the product.

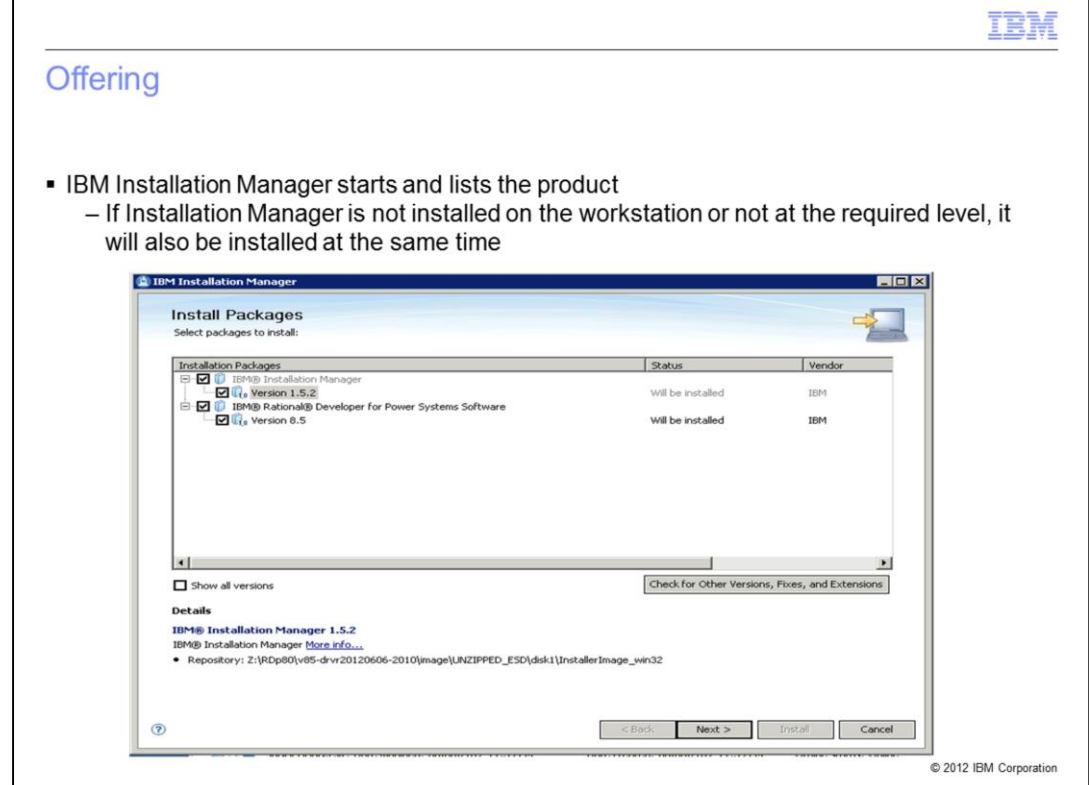

The IBM Installation Manager starts. It lists the product and the IBM Installation Manager itself if it is not already installed or not at the required level. Click Next to continue.

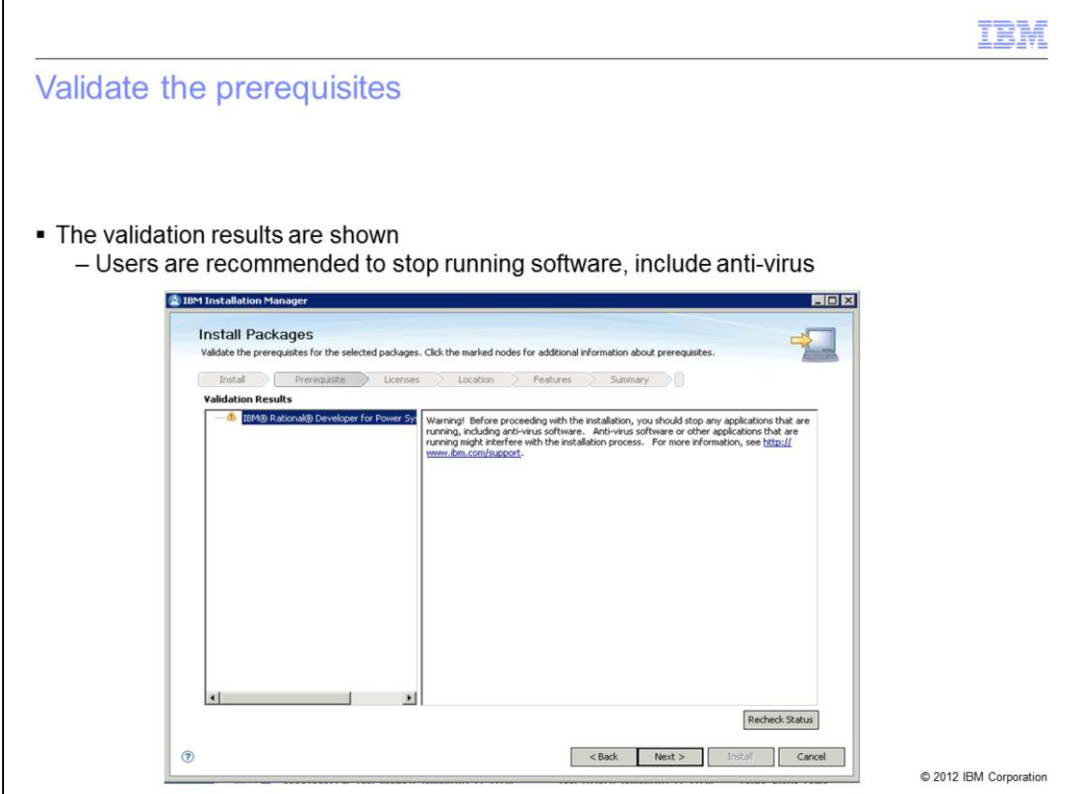

The product validate the prerequisites is shown. You are notified to stop running software, including anti-virus. Click Next to continue.

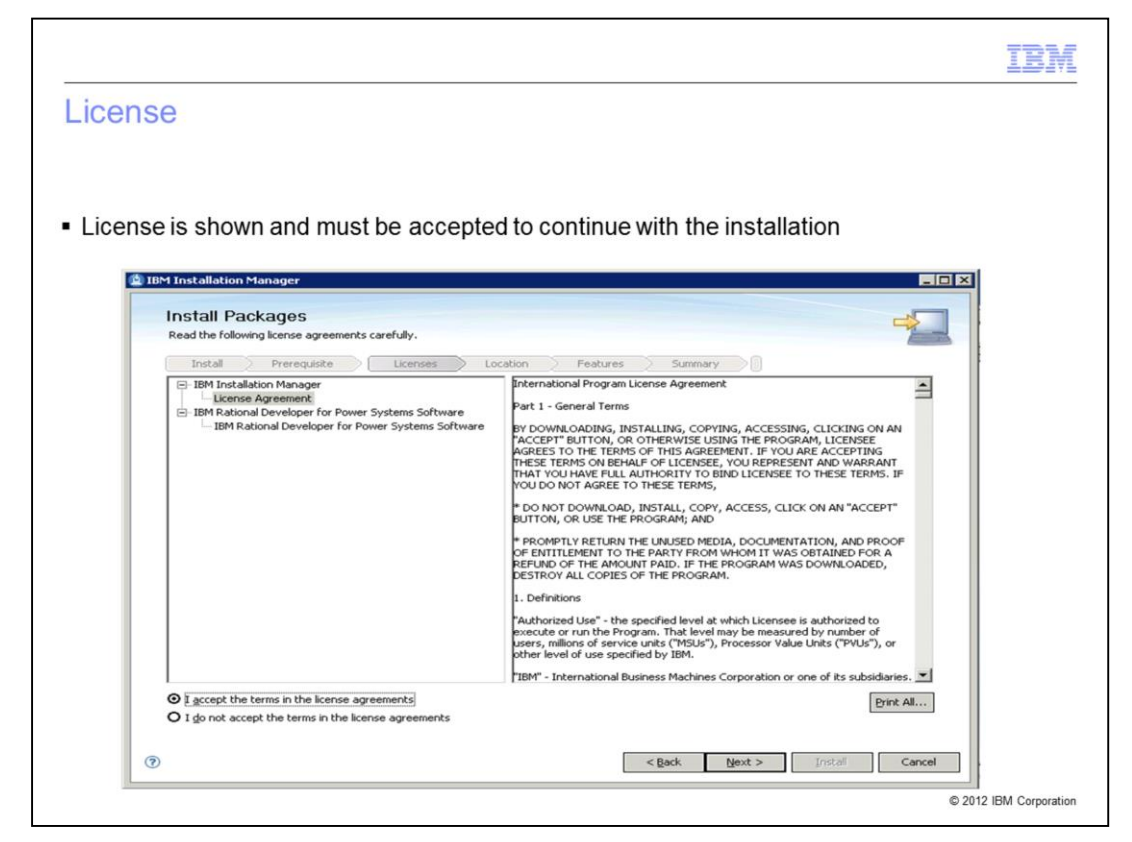

The product license is shown. You must accept the terms in order to continue with the installation. Click Next to continue.

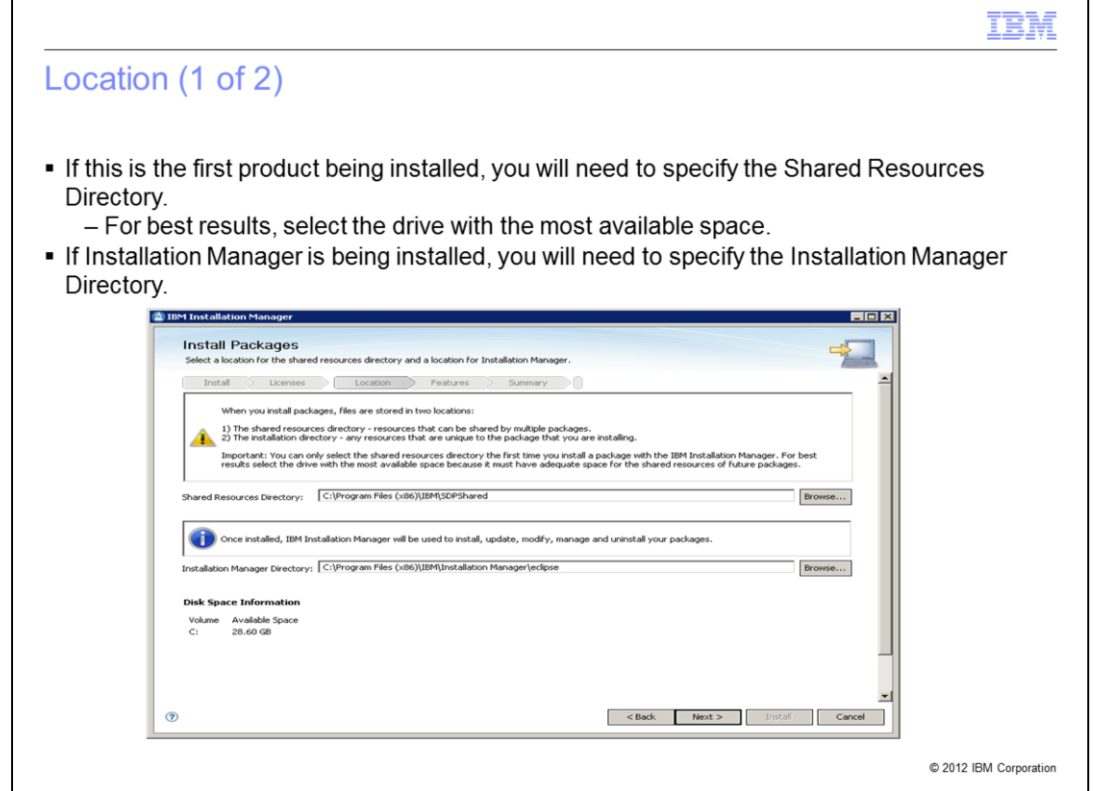

If this is the first installation of a product, you will need to specify the Shared Resources Directory. For best results, select the drive with the most available space because it must have adequate space for the shared resources of future packages. If Installation Manager is being installed, you will need to specify the Installation Manager directory. If this is not the first installation of a product, and if Installation Manager is already installed, this panel is not displayed. Click Next to continue.

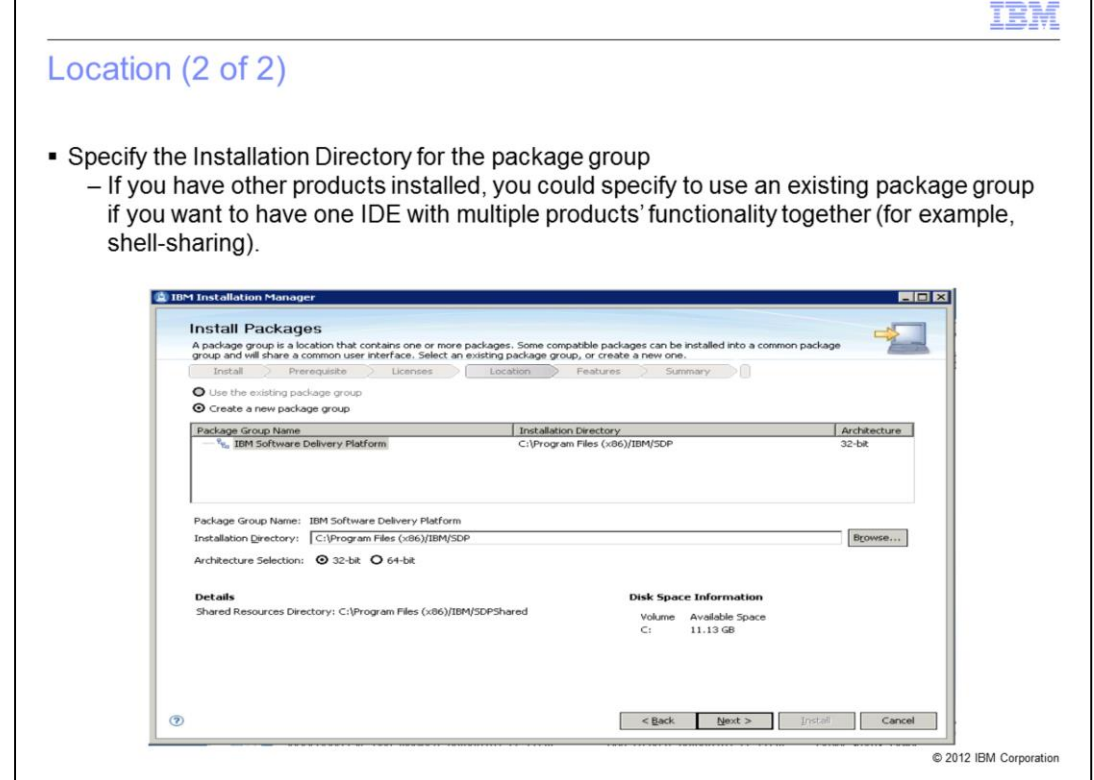

For the product being installed, you need to specify the installation directory for the package group. If you have other products installed, you could specify to use an existing package group if you want to have one IDE with multiple products' functionality together. On 64-bit operating systems, you can choose either to install as a 32-bit application or a 64-bit application. All products in a package group use the same architecture selection. Click Next to continue.

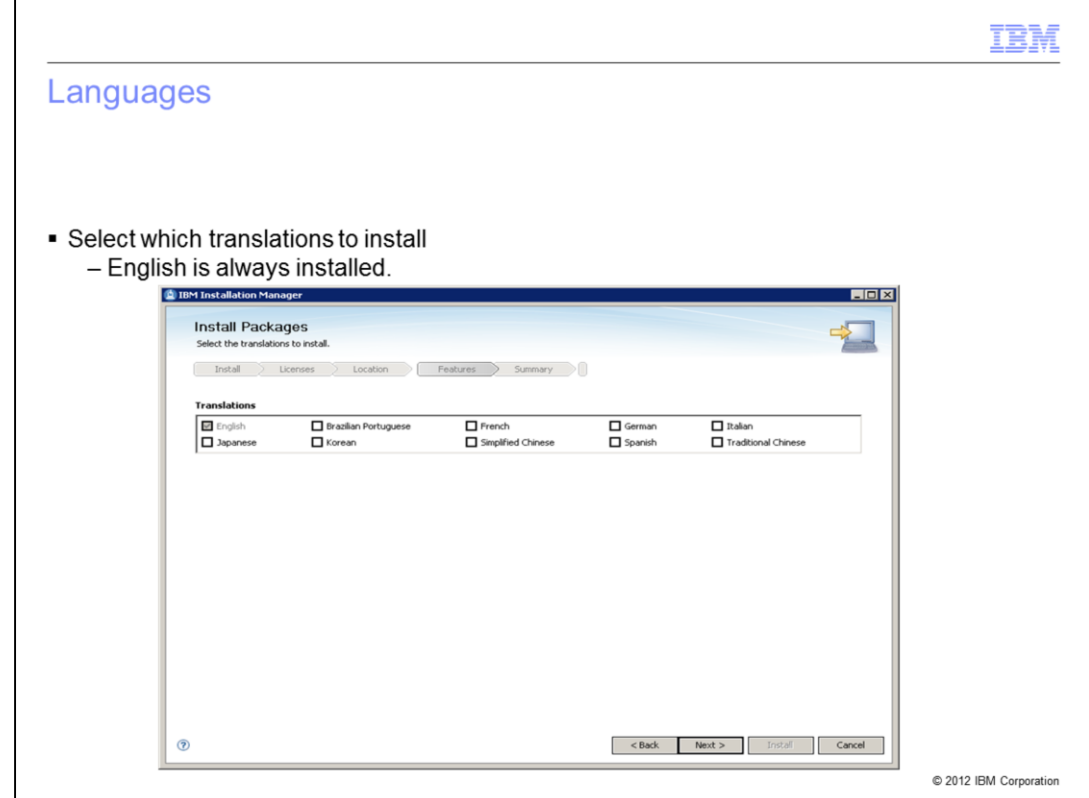

Select which translation to install. English is always installed. Click Next to continue.

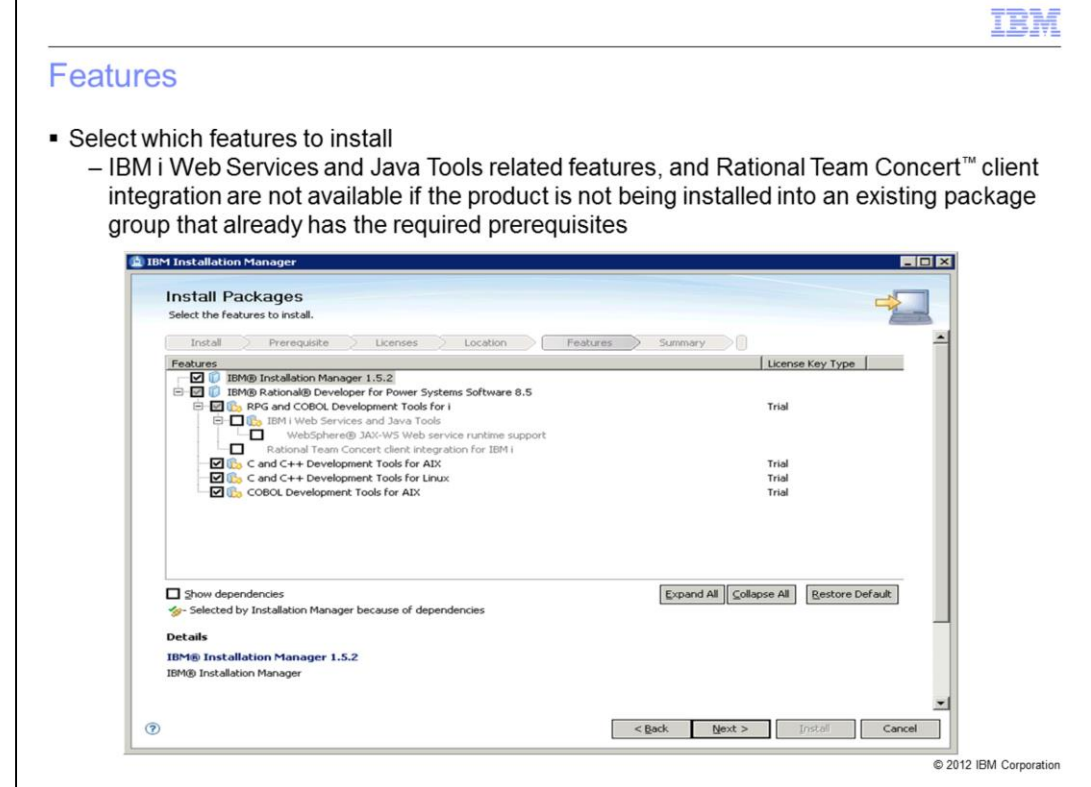

In the product there are several features. You can choose which features to install. When you click a feature, a description of the feature is displayed in the Details area. The IBM i Web Services and Java Tools related features, and the Rational Team Concert client integration feature are not available if the product is not being installed into an existing package group that already has the required prerequisites. The installation guide lists which other products provide the specific prerequisites. Click Next to continue.

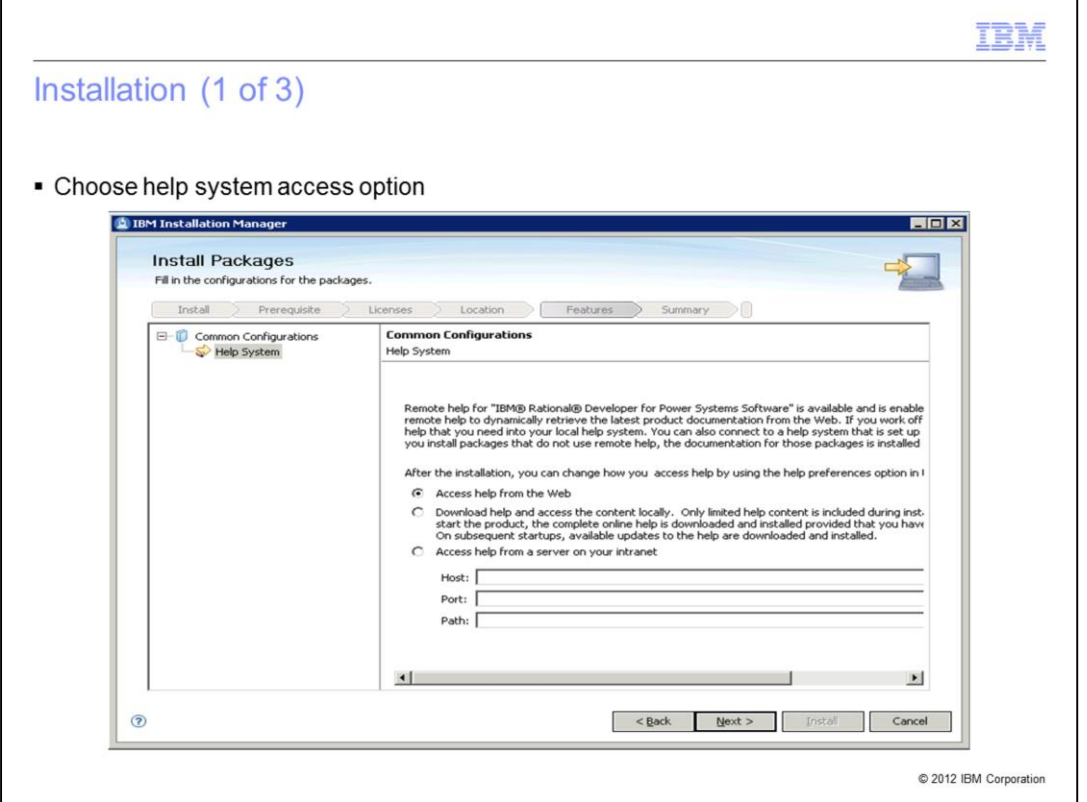

Help system access options are shown. Choose "Access help from the web" if your machine has an Internet connection. This provides the latest updates. Otherwise choose "Download the help to your local machine" or "Access help from a server on your intranet." Click Next to continue.

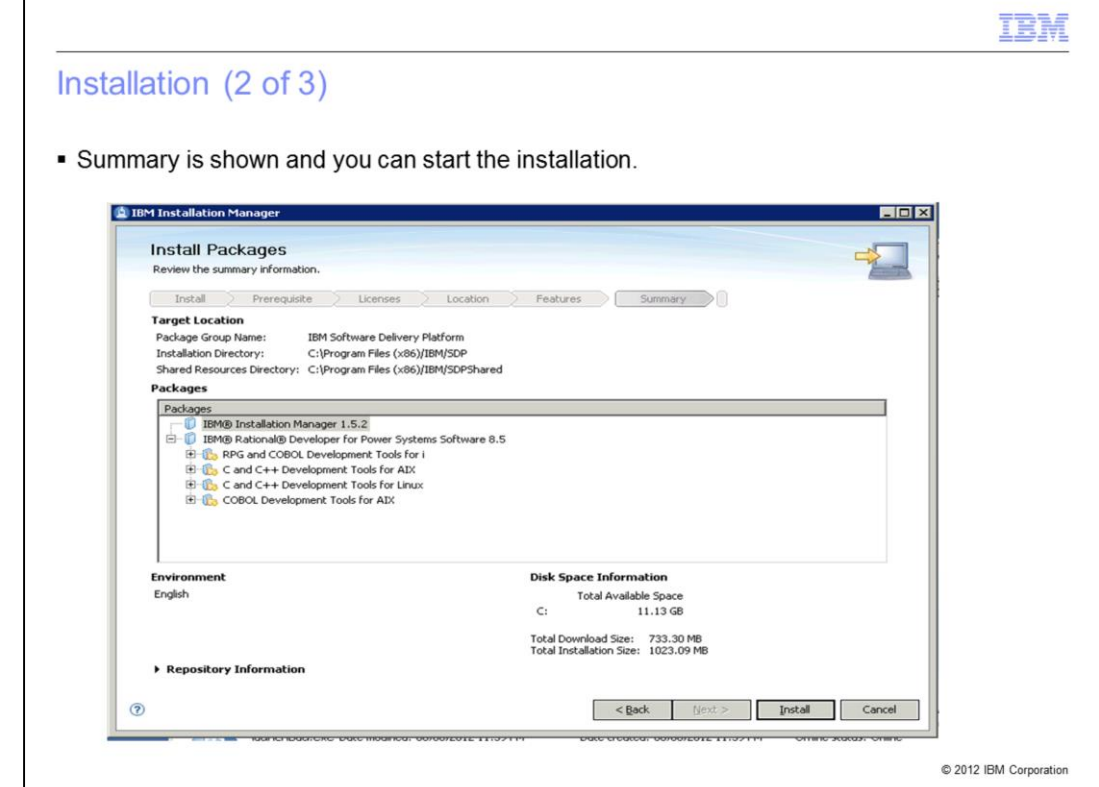

A summary of your selections is displayed before the actual installation occurs. If you want to make any changes, use the Back button. Click Install to continue.

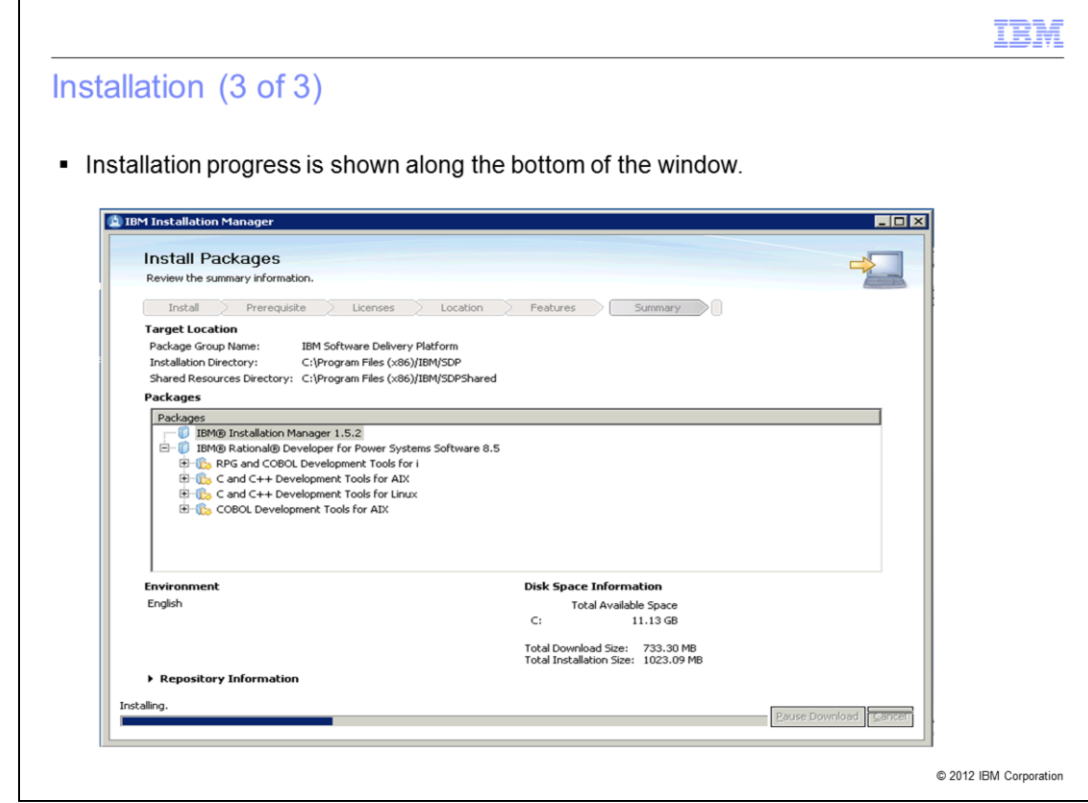

The progress of the installation is shown at the bottom of the window.

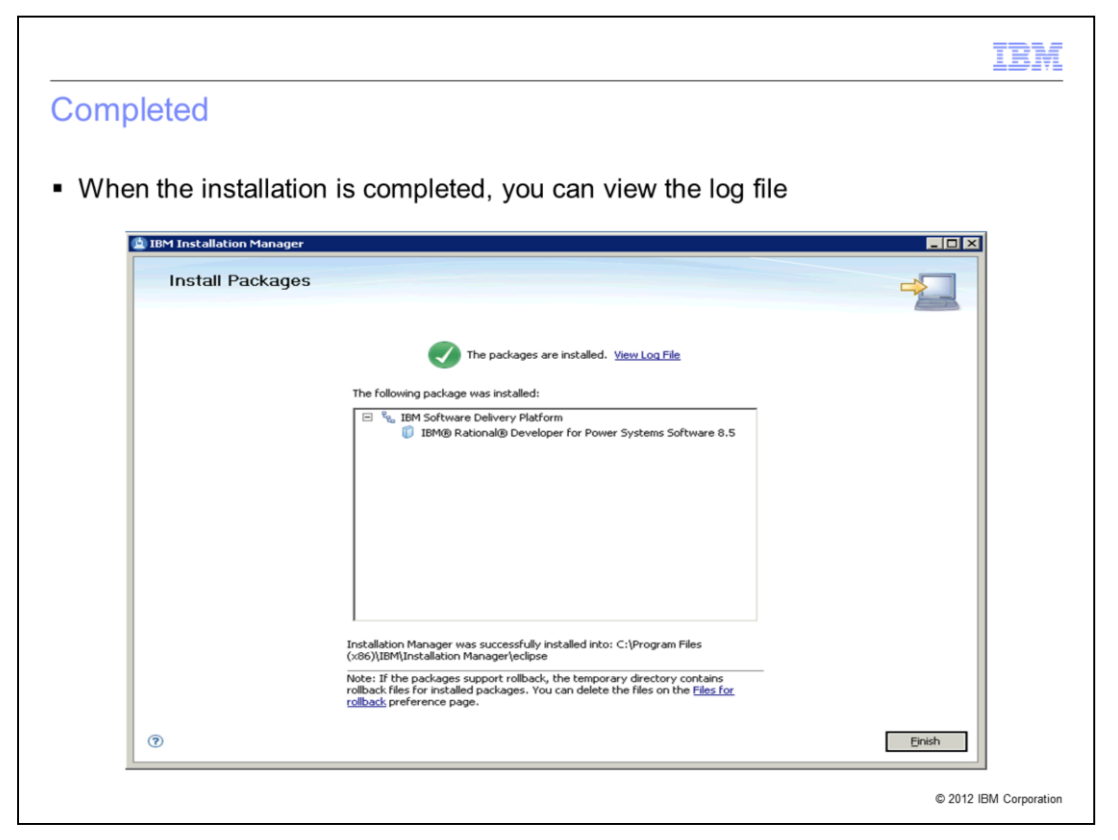

When the installation is completed, you can view the log file. Click Finish to complete the installation.

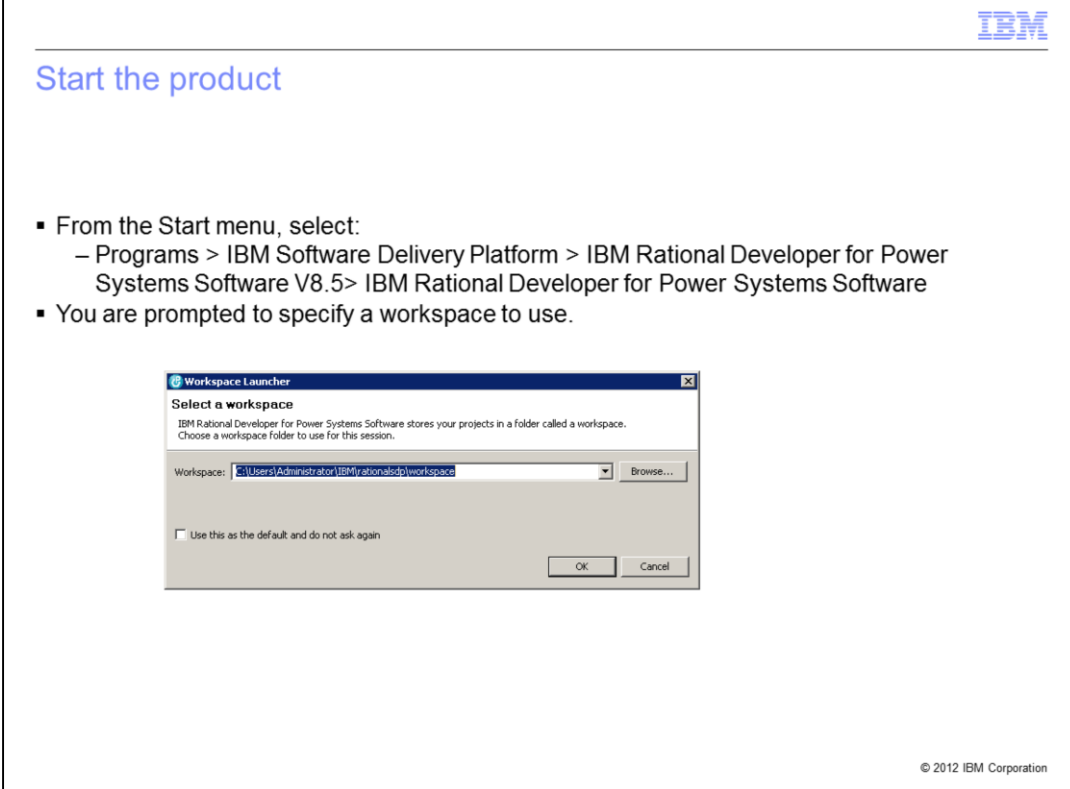

With the product installed, use the Start menu item to launch the product. You are prompted to specify a workspace, which is a folder that stores your projects.

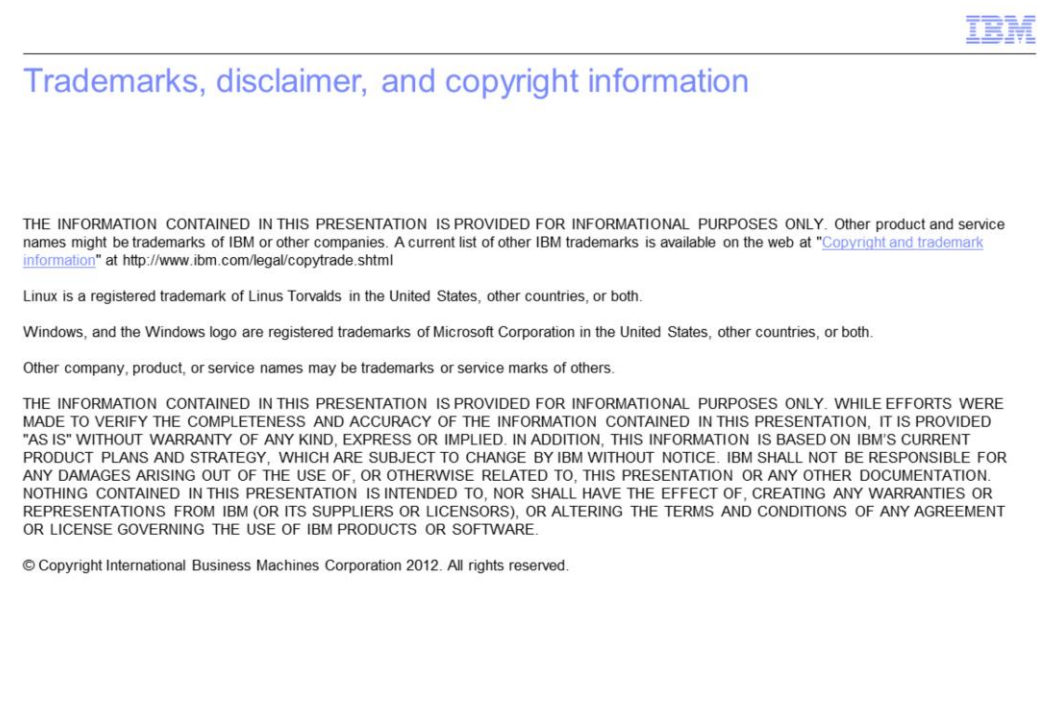

 $17\,$ 

© 2012 IBM Corporation